# COMO VINCULAR ORCID À PLATAFORMA SUCUPIRA

### **a) Identificador ORCID**

Pró-reitores, Coordenadores de Programa, Coordenadores de Área e Consultores podem acessar a Plataforma Sucupira usando o identificador ORCID, que é um identificador persistente de pessoas, que representa o primeiro passo para a coleta automática de dados de produções científicas. O cadastro pode ser feito no site do ORCID [\(www.orcid.org\)](http://www.orcid.org/) ou no link do ORCID apresentado na página restrita da Plataforma Sucupira.

Para que o registro do ORCID conste do cadastro de pessoas na Plataforma Sucupira (discente, docentes, participantes externos ou pósdoc) é necessário que essas pessoas realizem três etapas:

**1)** solicitar uma senha na página de acesso restrito da Plataforma Sucupira (essa senha será necessária para vincular o CPF da pessoa ao seu cadastro do ORCID). Se a pessoa já tem senha para acessar algum dos aplicativos da Capes, não é necessário gerar outra senha;

**2)** autorizar a Capes para acessar esse registro ORCID; e

**3)** vincular o ORCID ao CPF delas na Plataforma Sucupira.

Para solicitar a senha, deve-se clicar em "**esqueci minha senha**" na página de acesso restrito da Plataforma Sucupira.

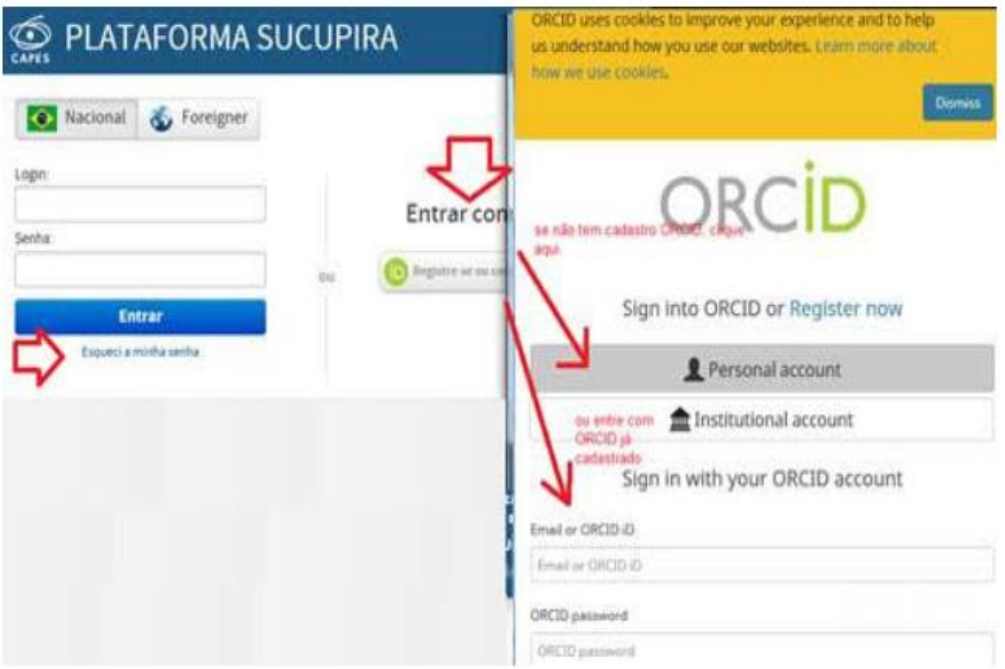

Feito isso, caso essa pessoa i) não tenha o cadastro do ORCID, ou ii) possua o cadastro e ainda não tenha autorizado a Capes a acessar esse registro, deverá clicar em "**Registre-se**" ou "**Conecte seu ORCID ID**" para **autorizar** a Capes a utilizar o registro.

Após a autorização, a pessoa deverá vincular o cadastro ORCID ao seu CPF, clicando em "**vincular ORCID**", conforme mostrado na imagem a seguir:

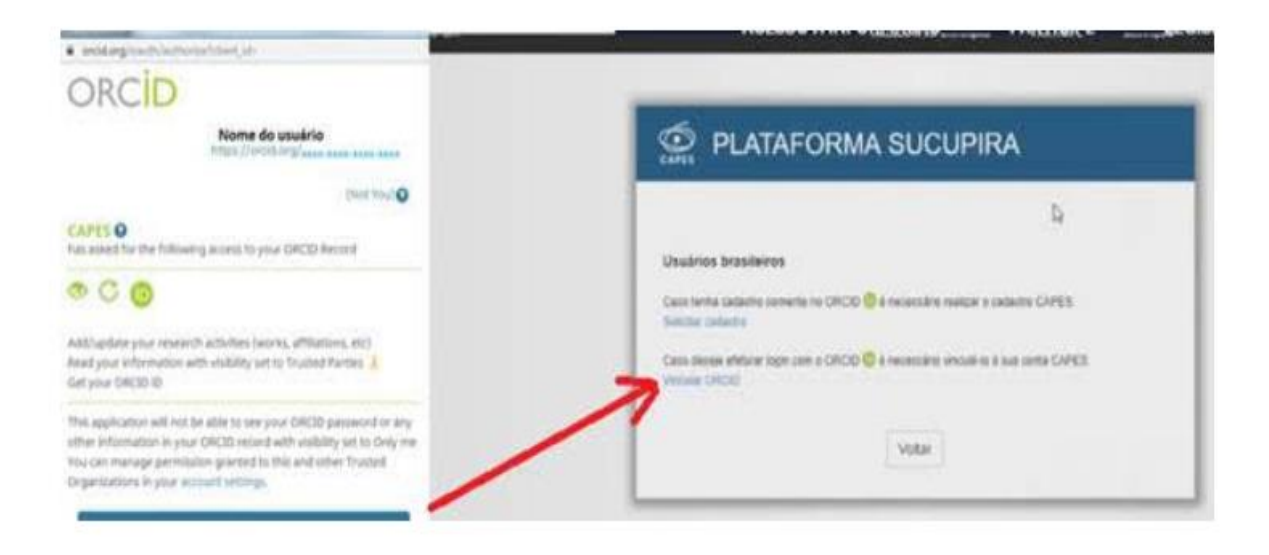

Para as pessoas que já possuem senha na Plataforma, basta autorizar a Capes a utilizar o registro e vincular o registro ORCID ao seu CPF.

Dúvidas adicionais, acessem o site: <https://www.conectibrasil.org/>

## COMO VINCULAR ORCID NA PLATAFORMA LATTES

**1- Passo – Entra na Plataforma Lattes – Atualizar Currículo [https://wwws.cnpq.br/cvlattesweb/pkg\\_login.prc\\_form,](https://wwws.cnpq.br/cvlattesweb/pkg_login.prc_form) seleciona Dados gerais - identificação**

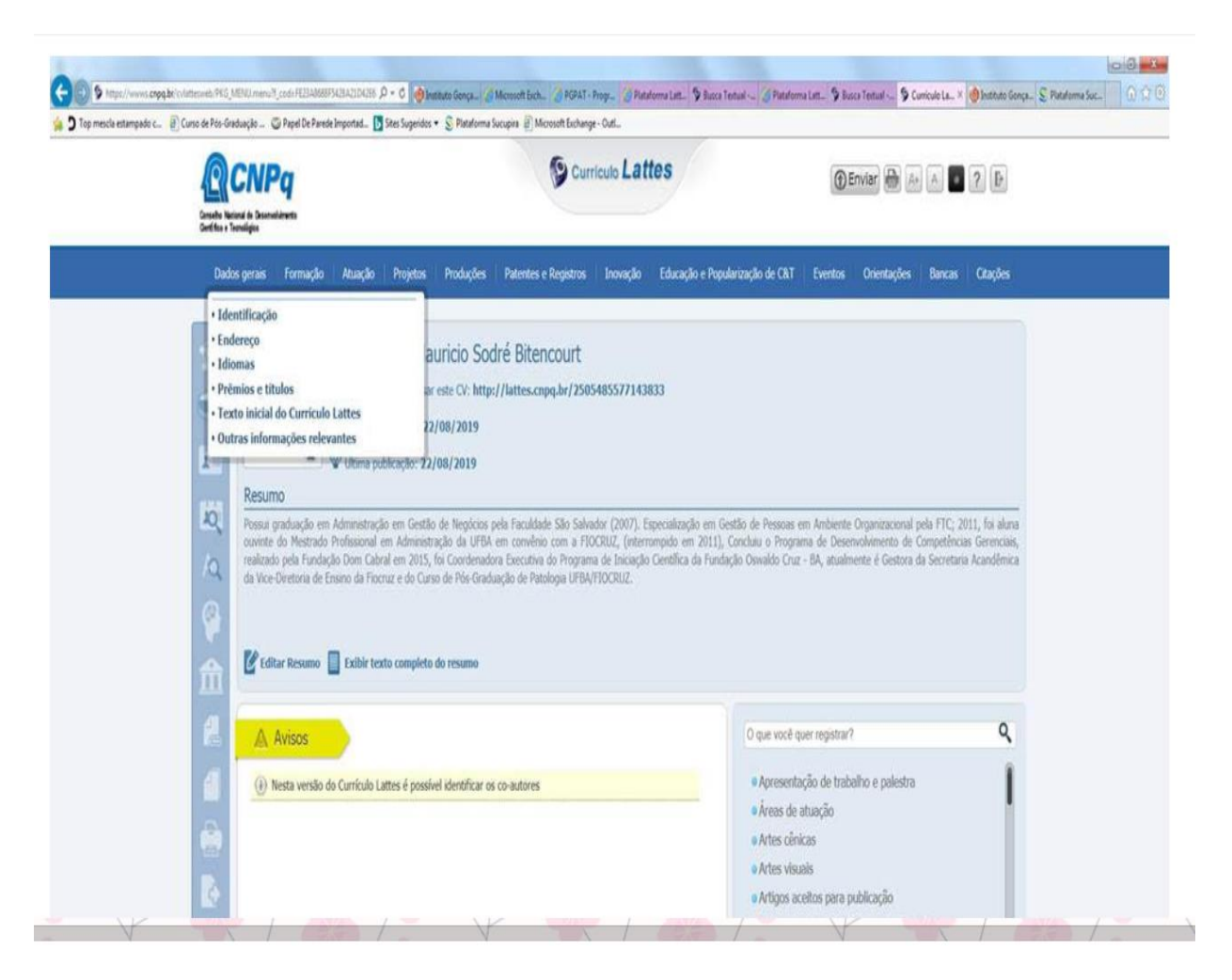

**2 Passo: Identificação/Outros identificadores/ seleciona Register or Connect your ORCID iD**

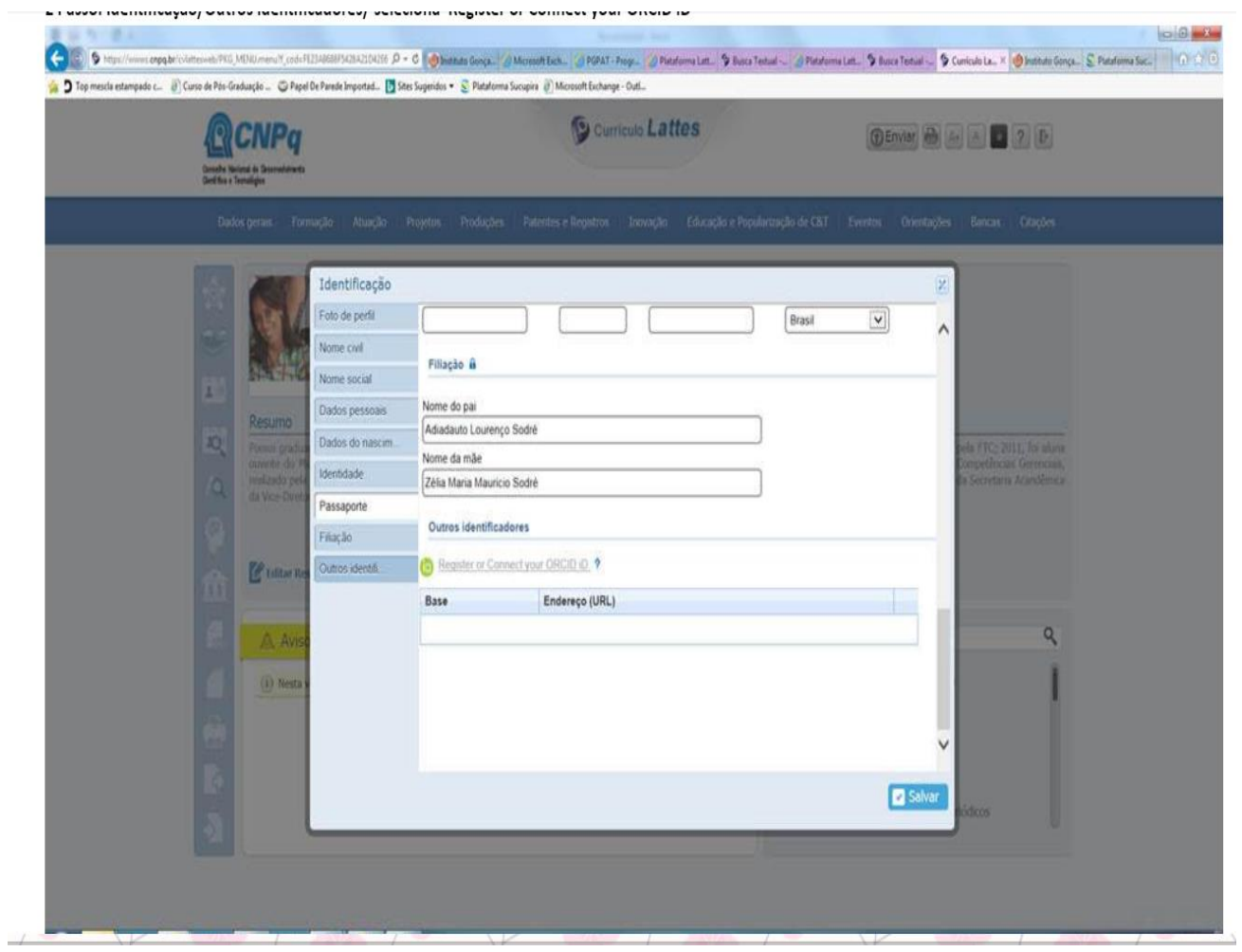

#### **3 Passo: Register now**

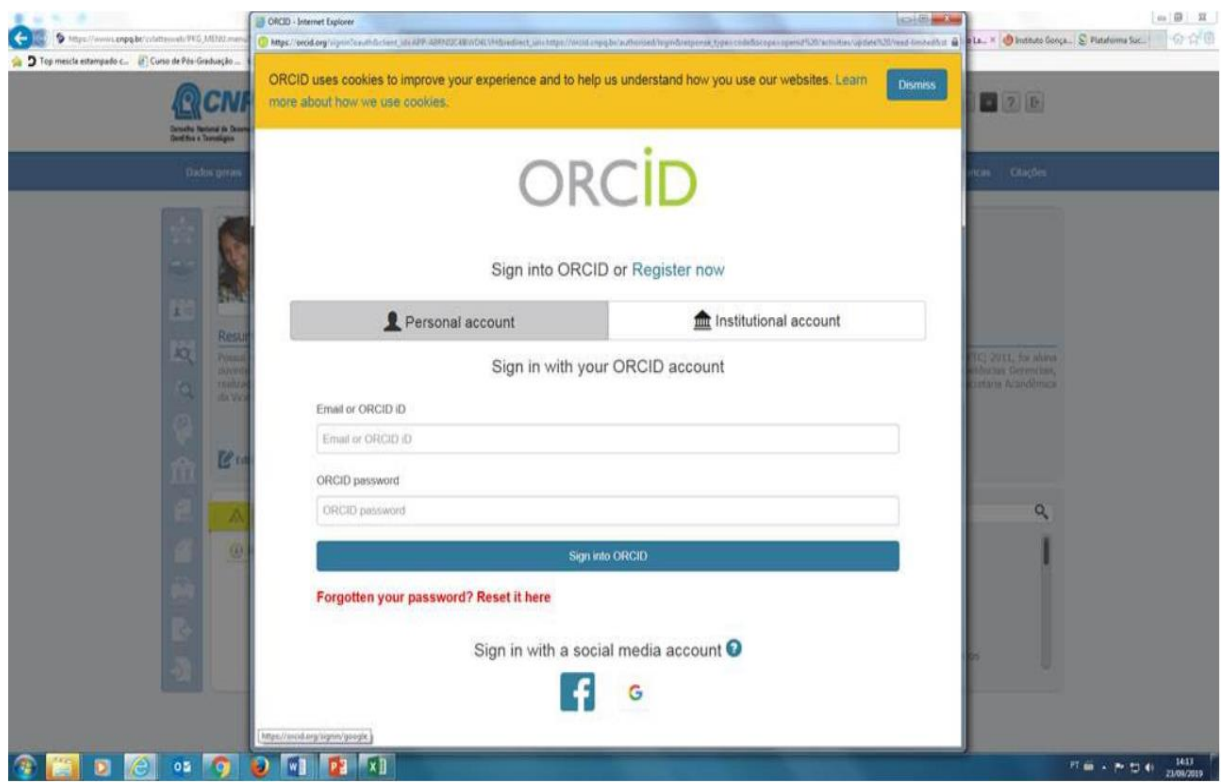

#### **4º Passo: Efetua o registro e autoriza**

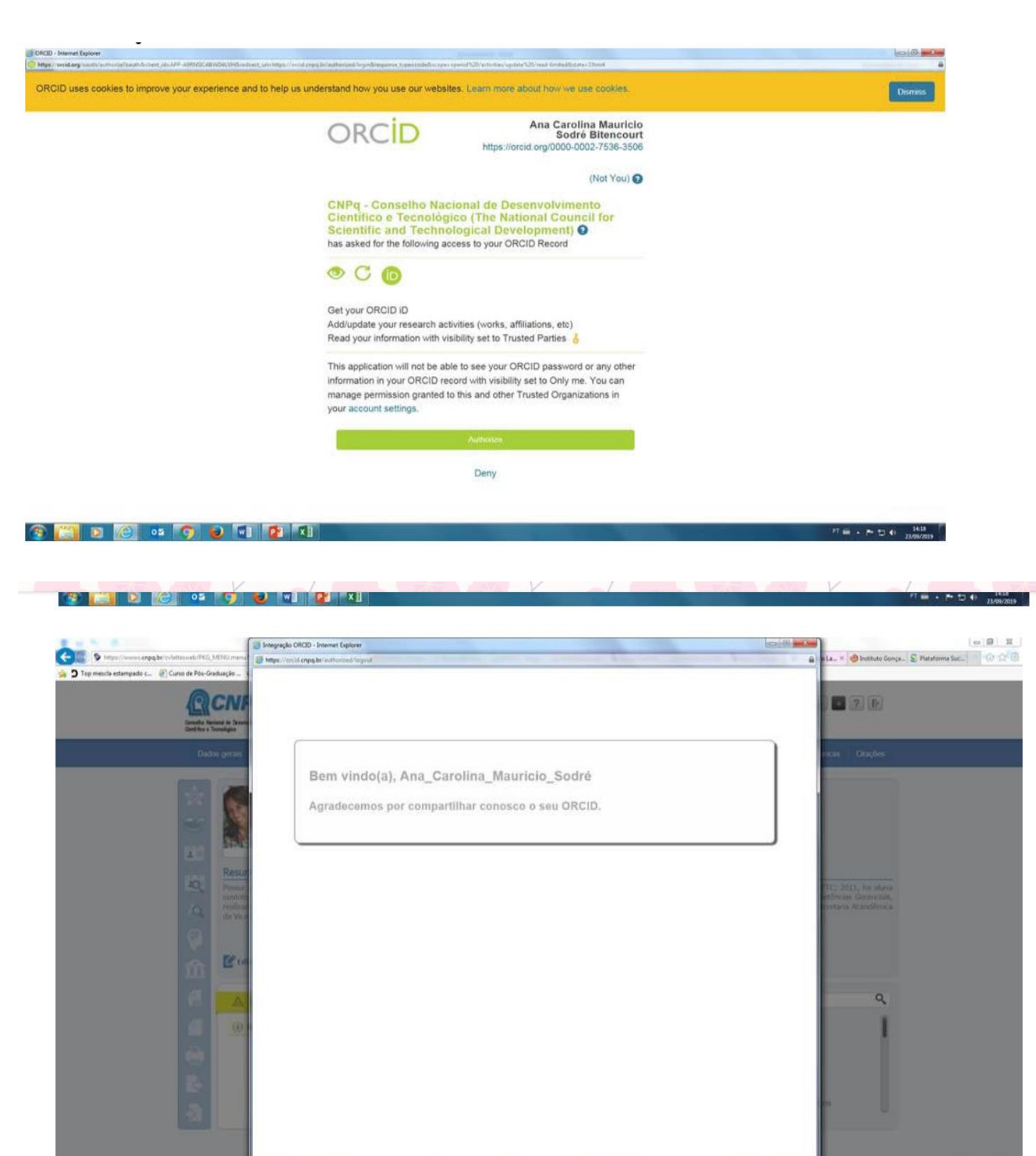

行業 × 所知 (142)

 $P$  **a**  $P$  **a**  $P$  **a**  $P$  **a**  $P$  **a**  $P$ 

#### **5º Passo: Seleciona o número do ORCID e em seguida salvar**

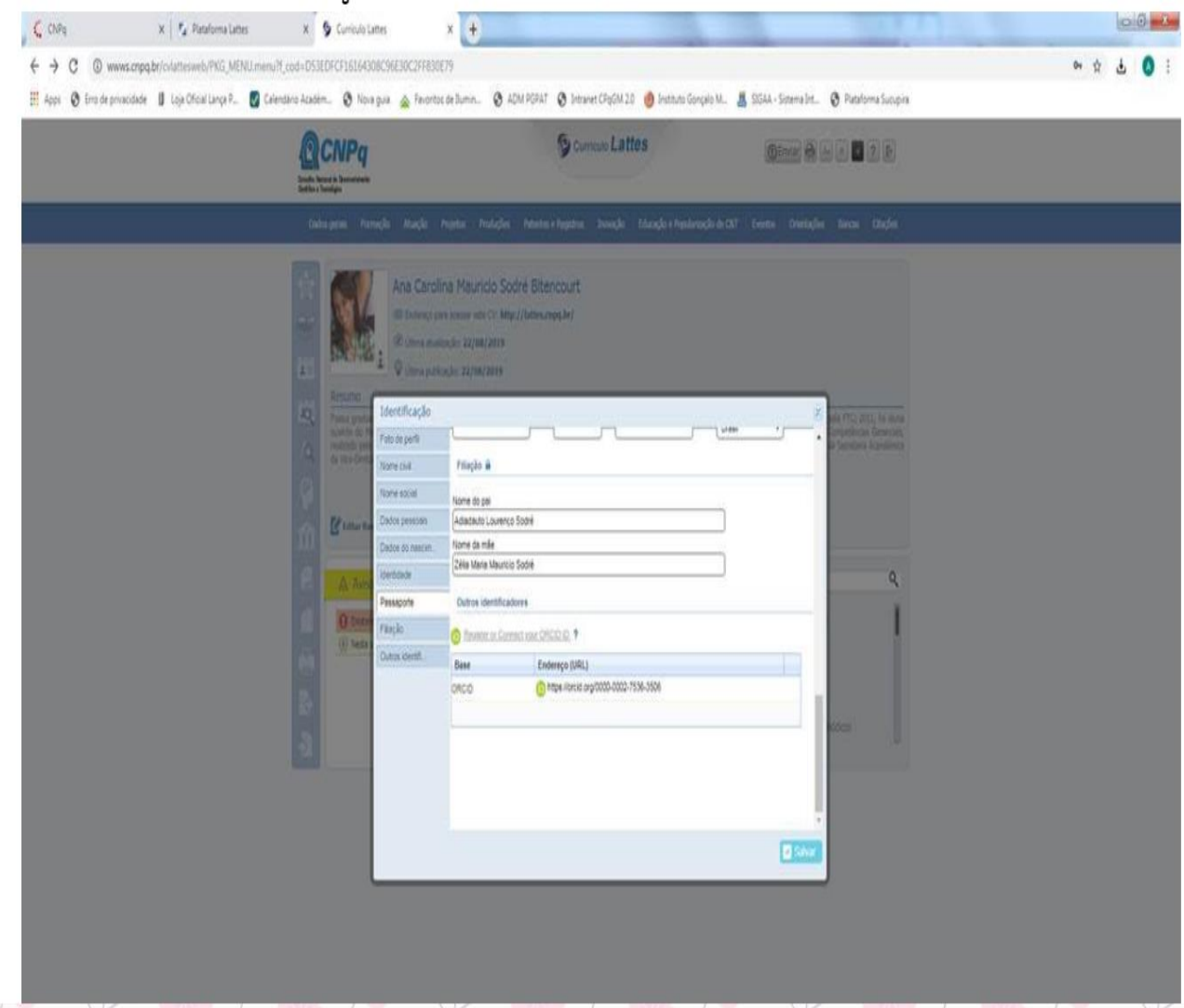

#### **6º Passo: Enviar o Curriculo para o CNPq**

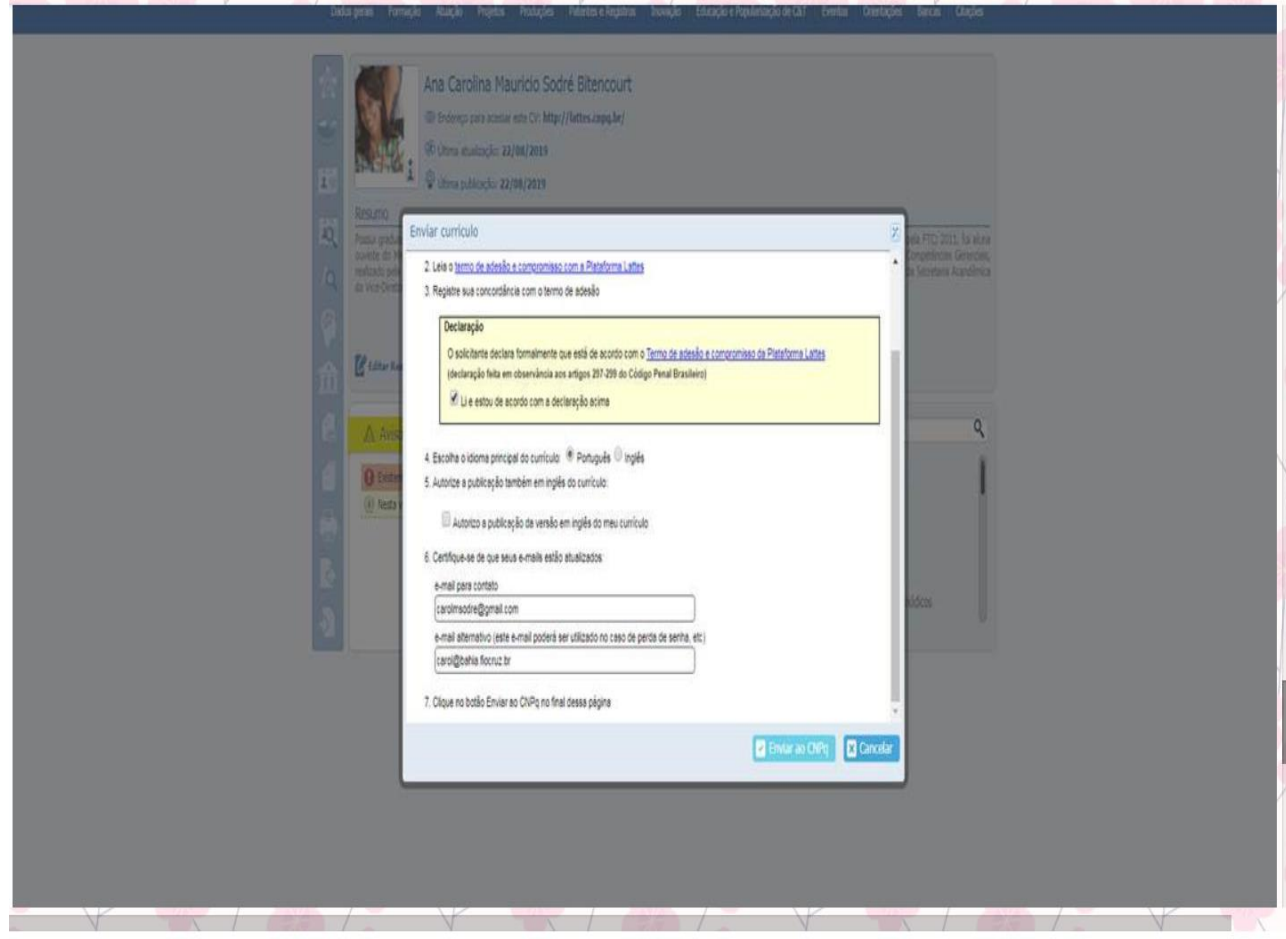